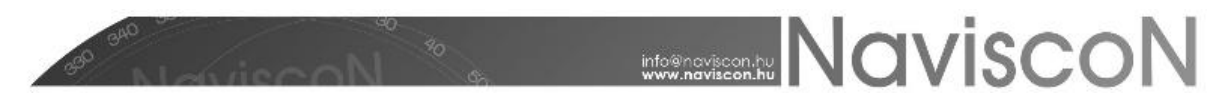

## ESZR - Fakitermelési terv - Besorolás

→ ERDŐGAZDÁLKODÁS/FAHASZNÁLAT/FAKITERMELÉSI TERV/BESOROLÁS

### **Bevezetés**

Egy fakitermelési terv összeállítása három lépésben történik:

- Besorolás, részletszintű tervezés
- Naturáliák tervezése
- Műveletek tervezése

A lépések elvégezhetőek külön - külön menüpontokban vagy egyszerre is (a besorolástól kezdve választéktervezésen át a műveleti tervezésig) az egyedi tervezés menüpontban. Mindkét megközelítés során ugyanazokat a funkciókat érhetjük el, használatuk egyenértékű, tetszés szerint választható.

Jelen dokumentumban a folyamat első lépése a **Besorolás, részletszintű tervezés** kerül ismertetésre, melynek során részletesen tárgyalunk sok általános jellegű funkciót is, melyekre a későbbiekben ezt a dokumentumot említve fogunk hivatkozni.

#### **Besorolás**

A besorolás célja a fahasználati előterv elkészítése. A kész előterv tartalmazza a tervezni kívánt erdőrészletek tervlapjait, melyeken meghatározásra kerültek az erdőrészleten belüli tervezési egységek, a kitermelendő fafajok és azok tervezett bruttó előtervi fatömegei.

Tervlapjaink eléréséhez első lépésként meghatározzuk a készítendő terv konténert. Ki kell választanunk egy már meglévőt vagy szükség esetén létre kell hoznunk egy újat - mindkettőt a *Besorolás* menüpont kiválasztásával betöltődő *Fakitermelési terv* kiválasztó ablakon tehetjük meg.

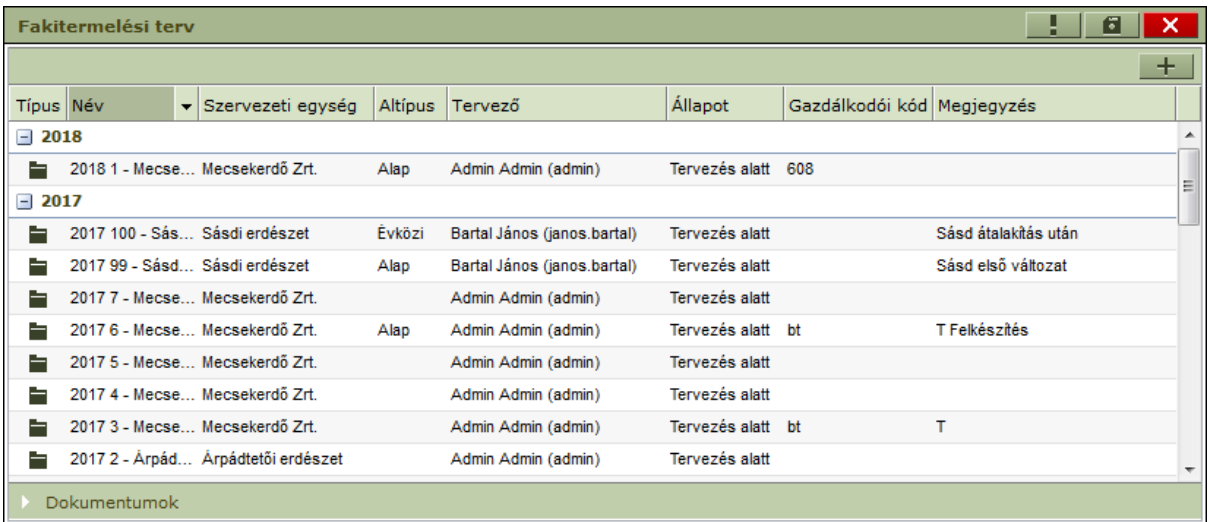

Új konténert a jobb felső sarokban található *Felvitel* - - gombra kattintva készíthetünk.

*Általános információ: a plusz - - gomb az alkalmazásban, minden esetben az aktuális listához, konténerhez tartozó új elem felvételére szolgál.*

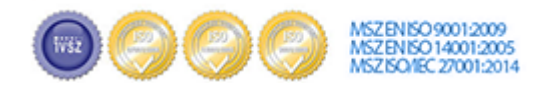

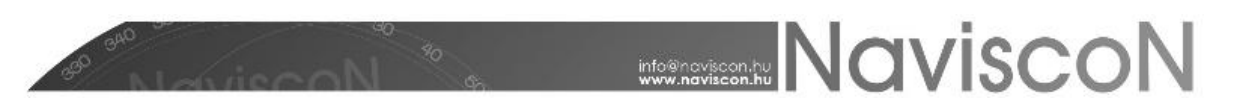

Az új konténer adatait egy új ablakban, egy űrlapon keresztül van lehetőségünk felvinni, ahol a vastagon megjelölt mezők kitöltése kötelező.

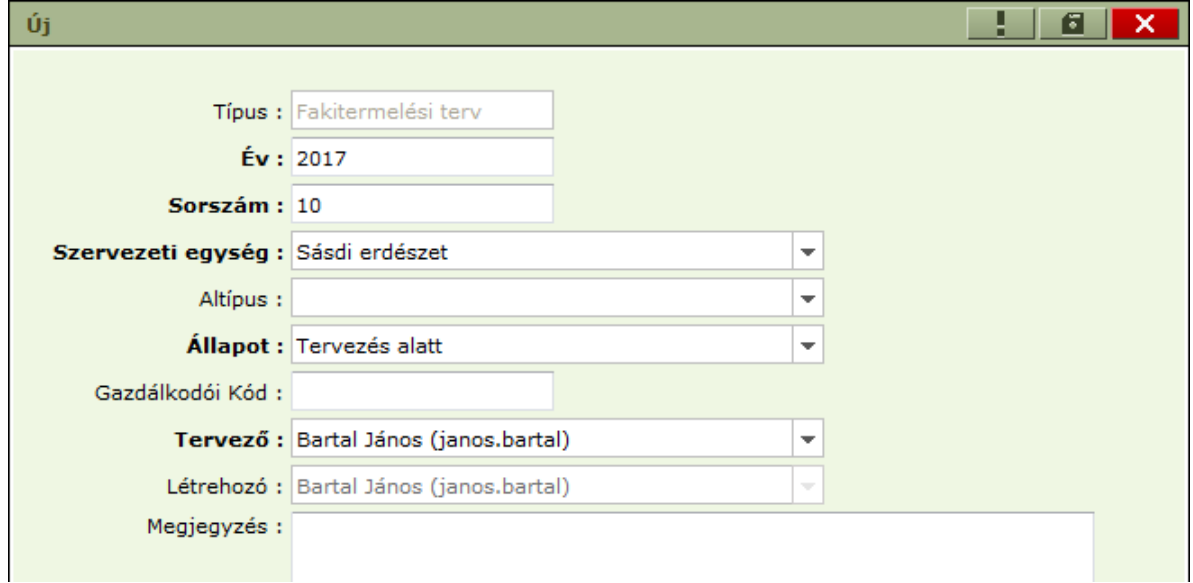

Az ablak fejlécében található Mentés - **Ede** - gombra kattintva elmentésre kerül az új terv (konténer). (Visszautalva a rendszer terminológiájára, ilyenkor gyakorlatilag nyitunk egy új irattároló dossziét a tervnek, melyben a tervlapokat tároljuk).

*Általános információ: a Mentés - - gomb az alkalmazásban, minden esetben az aktuális listához, konténerhez tartozó módosítások, illetve frissen létrehozott adatok elmentésére szolgál.*

*Általános információ: fontos kihangsúlyozni, hogy az itt létrehozott fakitermelési terv konténer éve és sorszáma nem a bejelentés sorszáma! A bejelentés külön bejelentés-konténer létrehozásával, illetve a tervlapok abba történő besorolásával készül.*

Egy konténer egyedi azonosítására az *Év/Sorszám/Szervezeti egység* hármas szolgál. Társaságtól függően lehet ez akár az erdőgazdaság, akár erdészet is. Amennyiben erdészetenként kívánják a terv konténereket létrehozni, a hármas azonosítás lehetőséget ad arra, hogy ugyanazon évvel és sorszámmal több konténer létezzen egyszerre.

Az új fakitermelési terv (konténer) a felvitel után egyelőre üres – a további munkához be kell sorolnunk azokat az erdőrészleteket, amelyekkel tervezni szeretnénk. Létező terv folytatásakor egy már korábban létrehozott tervben bővítjük a besorolt erdőrészletek listáját.

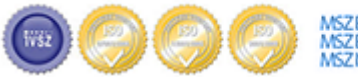

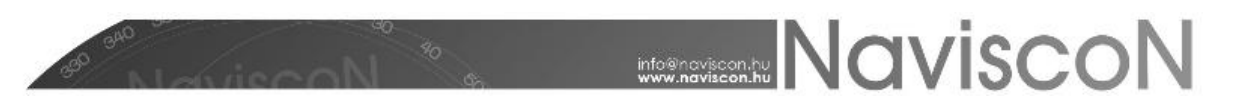

Új, még üres tervkonténer kiválasztása esetén az alábbi képernyőt láthatjuk:

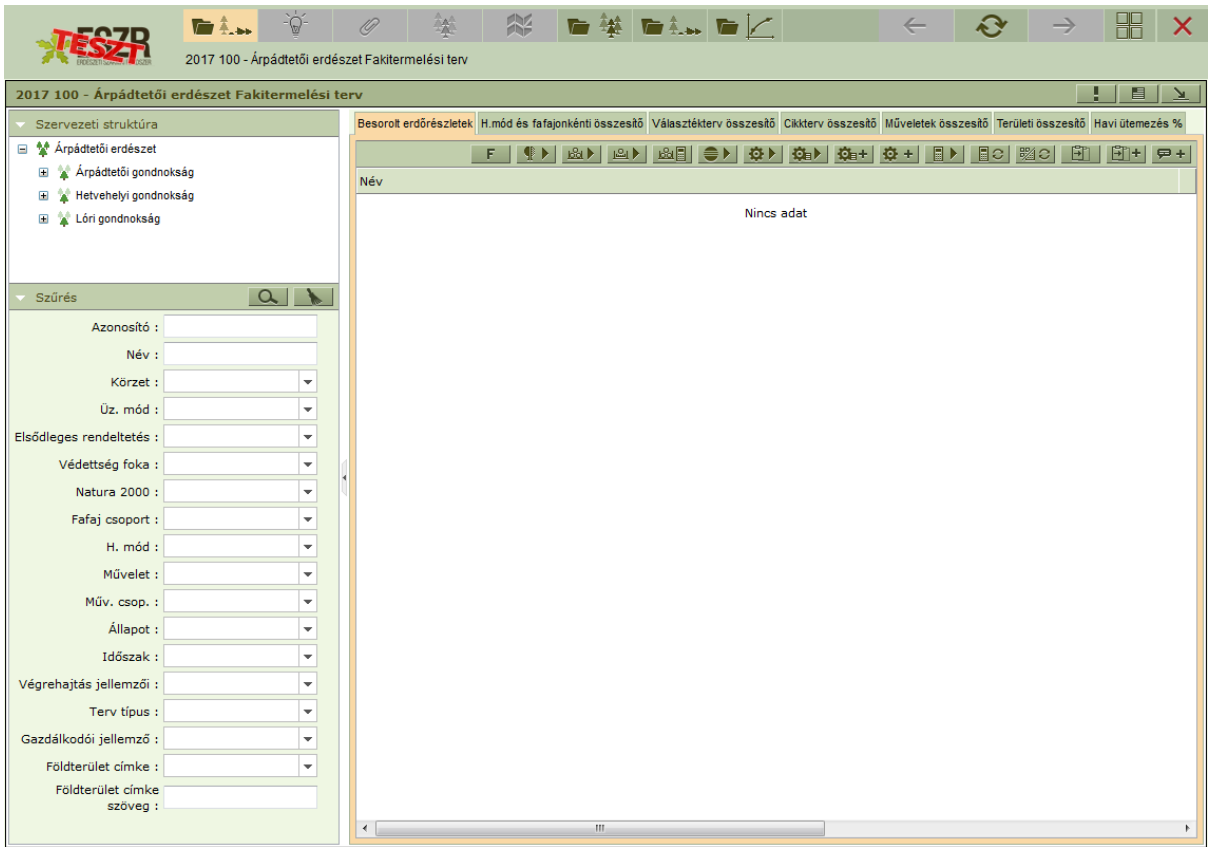

*Általános információ: a beszürkített menü-ikonok az alapállapotban el nem érhető funkciókat jelzik. Az első ikon mindig a konténerlista vagyis az adott lapokat (erdőrészlet-, tervlap) tartalmazó konténer elérésére szolgál, a szürke funkciók egy-egy kiválasztott lapra vonatkoznak. A sor legvégén található, mindig aktív ikonok azokat a funkciókat jelzik, amelyekkel lapokat lehet besorolni az aktuálisan nyitott konténerbe.*

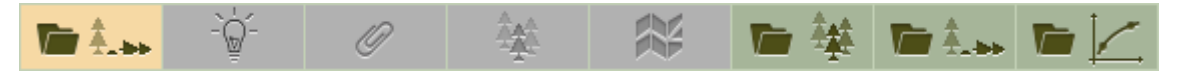

Erdőrészletek fakitermelési tervbe sorolása három forrásból történhet:

- EÁNY-ból,
- fakitermelési tervből (pl. előző évi),
- illetve fatömegbecslési jegyzőkönyvből.

A besorolás menete azonos módon történik a választott forrástól függetlenül, itt az EÁNY példáján keresztül mutatjuk meg.

Az EÁNY megnyitása gombra -  $\sqrt{2}$  - kattintva megjelenik a már ismerős erdőrészlet-leíró lap konténer kiválasztó ablaka.

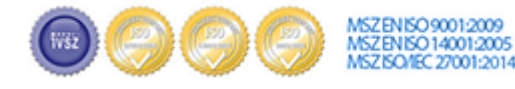

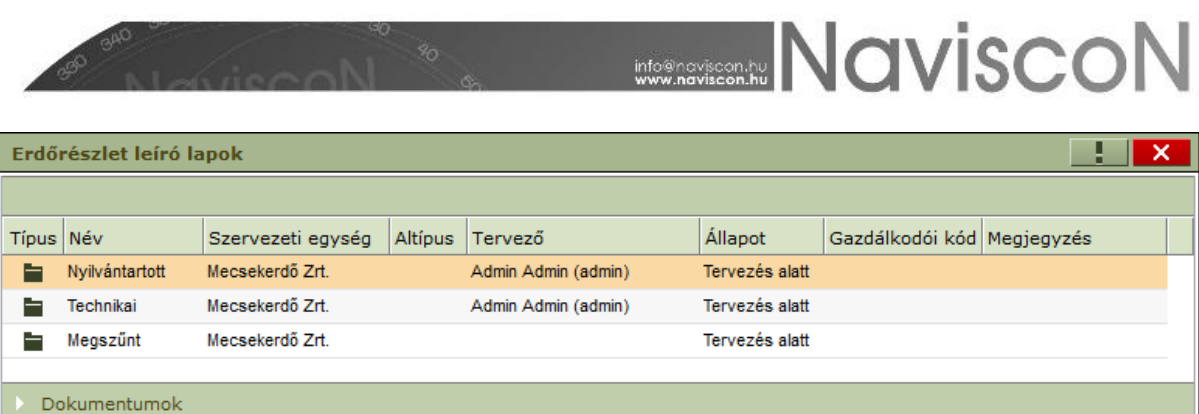

A kívánt konténert kiválasztva megjelenik a nyilvántartás – az előzőleg megnyitott fakitermelési tervet most nem látjuk, mert az újonnan megnyitott ablak eltakarja. Ettől függetlenül a fakitermelési terv megnyitott állapotban marad, az ablakokat a navigációs menüből elérhető rendezéssel hozhatjuk a besoroláshoz alkalmas elrendezésbe.

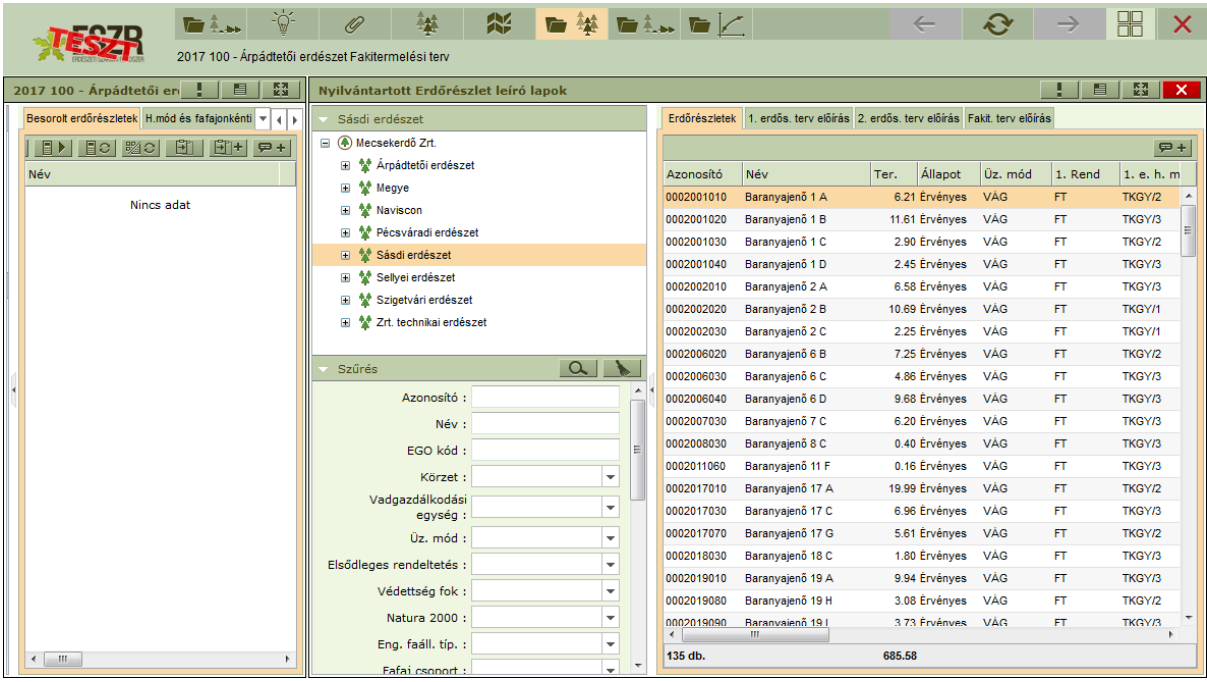

A jobb oldali ablakban a választott EÁNY tartalmát, bal oldalon pedig a fakitermelési tervünket láthatjuk. Ez utóbbiból a megjelenítő felület mérete következtében a szervezeti fa és a szűrő nem látszik, nagy valószínűséggel szükségünk sem lesz rá besorolás közben, ha mégis, akkor a bal oldalon található nyíl segítségével ablakon belüli rendezést végezhetünk.

A besoroláshoz jelöljünk ki erdőrészleteket a jobb oldali listában, majd a helyi menüből válasszuk ki a *Másolás*-t. Ezután a bal oldali helyi menüből válasszuk ki a *Beillesztés*-t, ekkor a kijelölt tartalom átkerül a besorolt erdőrészletek (tervlapok) listájába. Ez a művelet úgynevezett drag-n-drop módon is végrehajtható – ekkor az operációs rendszerekben is megszokott kijelöl-odahúz módszert használva hajtjuk végre a besorolást.

Az ismertetett besorolási művelet során tehát kiválasztottunk tetszőleges erdőrészleteket, és besoroltuk azokat a már megnyitott fakitermelési tervünkbe. Ekkor minden egyes besorolt erdőrészlethez készül egy üres tervlap, amin csak az erdőrészlet neve van kitöltve és csak a tervezés későbbi lépései során töltődik fel tartalommal.

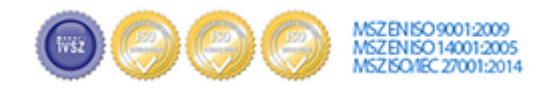

# **MANUSCON**

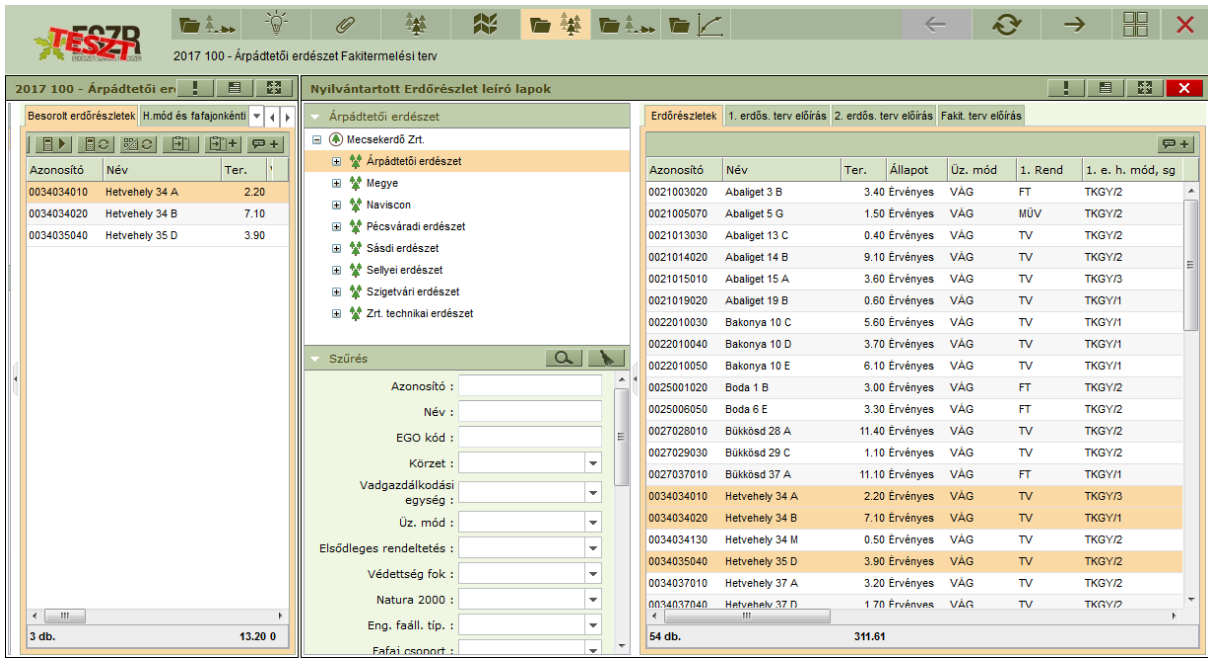

*Általános információ: fontos kihangsúlyozni, hogy bár a tervben is besorolt erdőrészleteket látunk, de egy terv konténeren belül ezek tervlapok, nem pedig erdőrészletet leíró lapok – bár az információk egy része a tervlap listában az adott tervlaphoz kötődő erdőrészlet leíró lapról származik!*

A művelet befejezése után az EÁNY konténer bezárható, nincs szükség külön mentésre a besorolt tételek tárolásához. Az erdőrészlet leíró lapokhoz hasonlóan a tervlapok megjelenítését is a szervezeti hierarchia navigációs fájával, illetve a szűrési feltételekkel szabályozhatjuk.

*Általános információ: A besorolással létrejött tervlapok, a tervezés bármelyik fázisában (a konténer lezárásáig) kisorolhatóak a terv konténerből. A kisorolással a tervlap minden rögzített adatával együtt törlésre kerül. Amennyiben az erdőrészlet később mégis tervezésre kerül, azt újra be kell sorolni és a tervezési lépéseket újra el kell végezni. A kisorolás a helyi menü Kisorolás pontjának választásával történhet.*

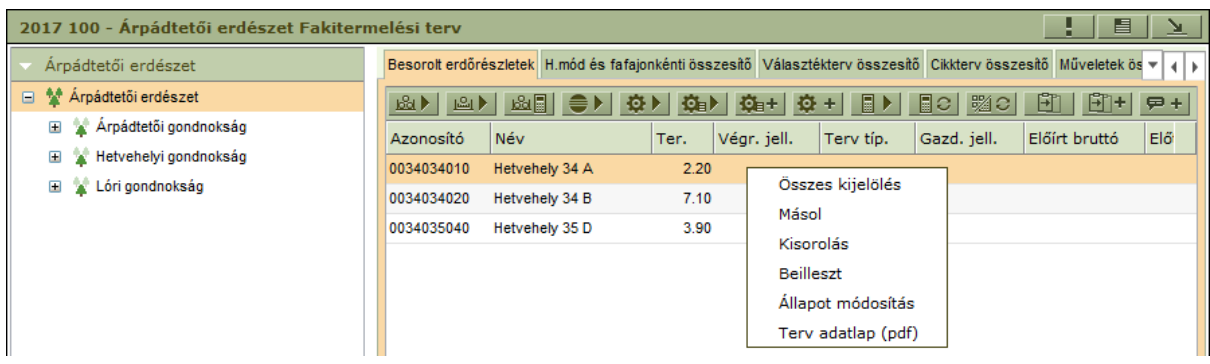

A konténerlista további fülein az EÁNY-hoz hasonlóan a megjelenített lapok adatai láthatóak különböző csoportosításban. A listák a jelenlegi fázisban üresek, mivel még csak a besorolás történt meg. A tervezés különböző fázisaiban a listák megtelnek adatokkal, így a terv pillanatnyi állapota többféle nézőpontból is azonnal elérhető, nyomon követhető lesz.

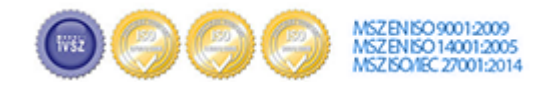

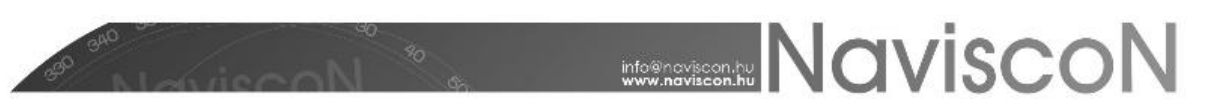

### **Részletszintű tervezés**

Egy tervlapot kiválasztva a besorolt erdőrészletek listájában a főmenü "feléled" és az eddig szürke ikonok elérhetővé válnak. A menüben a *Fakitermelési lehetőségek*et - <sup>- - -</sup> - kiválasztva megjelenik a tervlap részletszintű tervezésére szolgáló képernyő, itt van lehetőségünk az előterv elkészítésére.

*Általános információ: A besorolás műveletétől eltérően a felületen felvett adatok nem kerülnek automatikusan mentésre. Mentésre a más ismertetett Mentés gombbal van lehetőségünk. Ebben az esetben az ablak megnyitása óta rögzített minden adat mentésre kerül. Mentés nélkül, amennyiben a képernyőt bezárjuk, vagy átlépünk másik képernyőre megerősítő kérdés jelenik meg, hogy biztosan mentés nélkül akarunk-e kilépni. Ekkor lehetőség van az adatok mentésére vagy mentés nélküli kilépésre. Az utóbbi esetben minden adatfelvitel/adatmódosítás, ami a képernyő megnyitása óta történt eldobásra kerül és visszaáll a megnyitáskori "eredeti" állapot.*

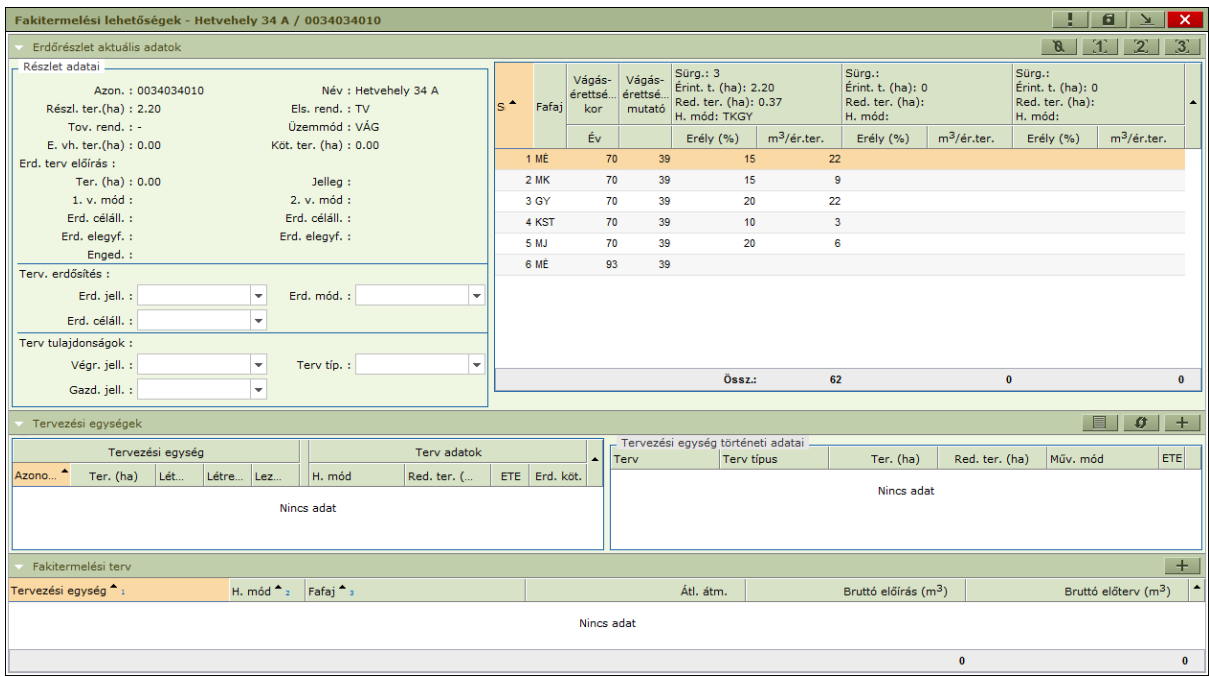

Az ablak felső harmadában az erdőrészlet főbb adatai és terv előírása látható, ez lényegében az erdőrészlet EÁNY leíró lapján szereplő adatok kivonata, ami a gyors áttekinthetőség érdekében került itt feltüntetésre.

Itt megtaláljuk a tervezett erdősítés adatait is:

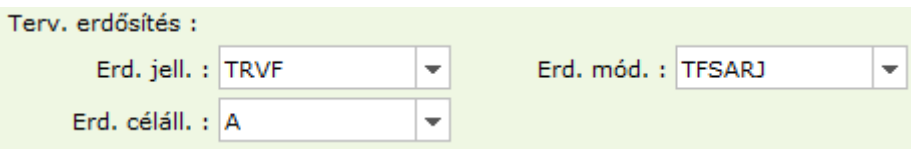

Ezek az adatok a részlet tervbe sorolásakor automatikusan kitöltődnek, elsődlegesen a részlethez tartozó gazdálkodói adatoknál találtható *Tervezés során választott erdősítés* adataival, másodsorban pedig a részlethez tartozó erdősítési tervben található engedélyezett választott erdősítési mód adataival. Amennyiben a kettő közül egyik sem áll rendelkezésre a mezők üresen maradnak.

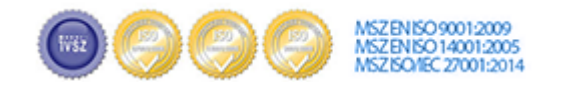

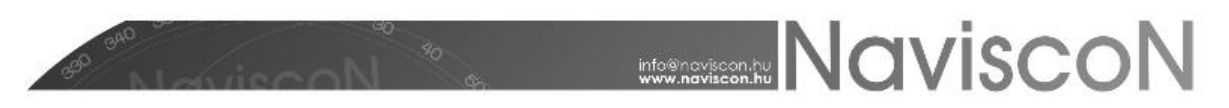

Ha az automatikusan kitöltődött adatokon módosítottunk, akkor mentés során a program figyelmeztet erre.

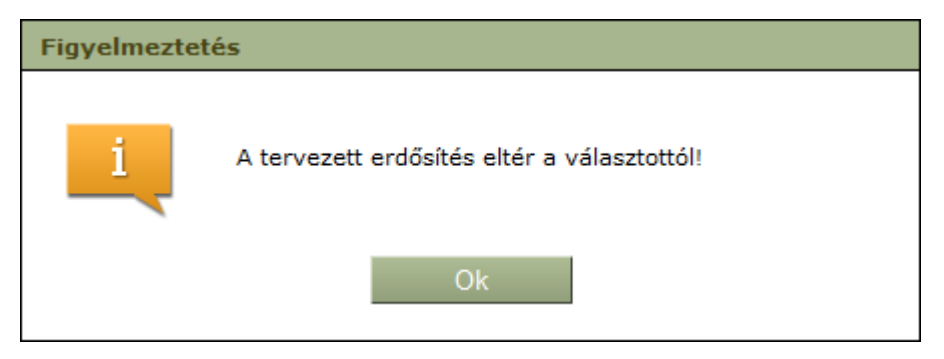

A fakitermelés az erdőrészlet teljes területén vagy annak egy részén történhet, ennek megfelelően itt a tervezési egység a részterület – ami adott esetben ez a teljes területet is jelentheti. Az erdőrészlethez létrehozott tervezési egységek a középső szekció bal oldalán jelennek meg, jobb oldalon az elmúlt években az erdőrészletben tervezett, a kiválasztott tervezési egységhez tartozó tevékenységek listája található. Új tervezési egység felvétele, azaz fahasználati tervezés esetén a fakitermeléssel érintett terület létrehozása a *Hozzáadás* gombbal történhet.

A tervezési egységek tervlaphoz kötése a használati mód és szükség esetén a redukált terület megadásával történhet. Amennyiben korábban részterület már meghatározásra került az erdőrészlethez, akkor az felhasználható a tervezéshez a következő időszakban is – például bontóvágással érintett terület néhány évvel később végvágással érintett területként. Ez a korábban felvett tervezési egység automatikusan megjelennek a listában.

*Általános információ: A listában minden, az erdőrészlethez korábban létrejött tervezési egység megjelenik, illetve új is felvehető. A megjelenő tervezési egységek nem feltétlenül kapcsolódnak a tervlaphoz, csak abban az esetben, ha legalább a használati mód meg van adva. Amennyiben meg van adva, az azt jelenti, hogy a tervezési egységen, a tervlapon a megadott használati móddal abban az évben, abban a tervben valamilyen beavatkozást tervezünk. Ha nincs megadva használati mód akkor a tervezési egység bár látható a tervlapon, nem kapcsolódik hozzá.*

Az alsó szekcióban van lehetőségünk a tervezési egységekhez, az aktuális tervhez tartozó és a kitermelendő fafaj és fatömeg adatok meghatározására. Fafaj és fatömeg adatok megadása mindig tervezési egységhez (ezáltal használati módhoz) kötött, mivel a kitermelés mindig valamilyen területen, valamilyen használati módban történik.

A tervezési egységeknél lehetőségünk van nyilatkozni az erdősítési kötelezettség jelentendőségéről. A tervezési egységek utolsó adataként található *Erdősítési kötelezettség adatok jelentendőek-e* választómező véghasználat használati mód esetén alapértelmezetten kiválasztott, minden más használati mód esetén pedig üres. Tervezett erdőgazdálkodási tevékenységek generálásakor csak akkor generálódnak erdősítési mód, - jelleg és - célállomány adatok, ha a mező kiválasztott állapotban van.

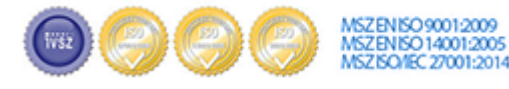

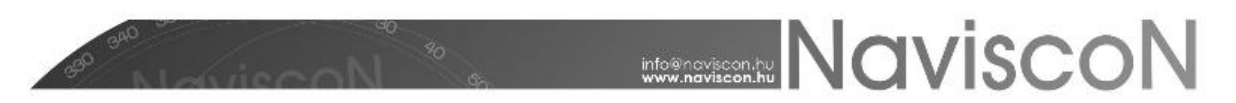

Az előzőekben ismertetett szekciók használata, azaz az adatok tételes felvitele az egyik módszer, amellyel elkészíthető az előterv, amivel a tervlapon szereplő erdőrészletre vonatkozóan az alábbiak kerülnek meghatározásra:

- Tervezési egységek (fakitermeléssel érintett területek), és részterület esetén az érintett terület
- Tervezési egységek használati módja, szükség esetén redukált területe
- A tervezési egységen kitermelendő fafajok és azok bruttó fatömeg adatai

A rendszer a kézi felvitel mellett különböző generálási módszereket is biztosít, ezeknek célja, hogy segítse az előterv felvitelét az adatok teljes vagy részleges generálásával. Az automatizált funkciók használata nem kötelező, tetszőleges kombinációjuk vehető igénybe. A generálással kapott eredmény megajánlásként értelmezhető, ezért mindig módosítható vagy törölhető, és akár egy másik módszerrel is folytatható az adatok felvitele.

A *Fakitermelési lehetőségek* felületéről elérhető adatfelvitelt segítő generálások az alábbiak:

- Tételes adatfelvitel esetében mind a tervezési egységek, mind a kitermelendő fafajok felvehetőek a szekciókhoz tartozó *Hozzáadás* funkció használatával
- Teljes területű ("0"-s) tervezési egységet a Teljes terület generálása  $\bigoplus$  ikonnal lehet felvinni!
- Erdőrészlet leíró lap előírásának változtatás nélküli elfogadása esetén az adatok generálása a - , , - ikonokkal történhet, ahol a szám az előírás számát jelenti. Ebben az esetben a választott előírás alapján létrejön a tervezési egység, valamint annak használati módja, redukált területe és a kapcsolódó fafajok, mennyiségek.
- Teljes területre történő, az erdőrészlet összes fafajának mennyiség nélküli generálása a Generálás nem előírás alapján gombbal - **R** | - gombbal történik. Ebben az esetben felvételre kerül egy "0" sorszámú tervezési egység, amelynek területe a részlet területével egyezik, de a használati mód és a redukált terület üres marad. Felvételre kerülnek a fafajok (az erdőrészlet összes fafaja, a fafajsorok alapján, akkor is, ha nincs hozzá fakitermelési előírás) mennyiségek nélkül.
- Egyedi tervezési egység megadása során lehetőség van a fafajok generálására az előírás alapján területarányosan. Erre az esetre egy már létező tervezési egységen állva (aminek használati módját is meg kell adnunk) a helyi menüben kiválaszthatóak a *Generálás az 1-es., 2-es. vagy 3.-as előírás alapján* menüpontok. Ekkor az előírásban levő fafajok kerülnek felvitelre a vonatkozó tervezési egységhez kapcsolva, úgy hogy minden fafaj mennyisége arányosítva lesz az előírás területének és a tervezési egység területének arányában.
- Egyedi tervezési egység megadásánál az erdőrészlet összes fafajának mennyiség nélküli felvitelére a tervezési egységen állva (aminek használati módját is meg kell adnunk), a helyi menüben kiválaszthatjuk *Generálás nem előírás alapján* menüpontot. Ekkor az erdőrészlet összes fafaja felvitelre kerül a vonatkozó tervezési egységhez kapcsolva mennyiség nélkül.

*Általános információ: Amennyiben az előírás területe a részlet teljes területével megegyezik "0"-s sorszámú tervezési egység jön létre minden automatikus terület létrehozás során (ha korábban már nem került felvételre, mert ekkor csak a használati mód kerül megadásra).* 

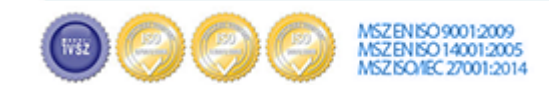

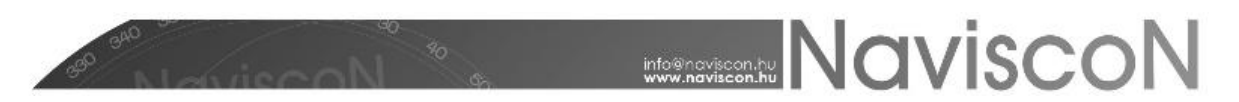

*Általános információ: A generálás minden esetben azt jelenti, hogy a generálás során az előzőleg felvitt adatok törlésre kerülnek, és aztán történik meg az adatok generálása. Egy megerősítő üzenet jelenik meg a generálás indításakor, ezt elfogadva történik meg a generálás. Ebből adódóan az egyedileg felvitt/módosított adatok a generálás során elvesznek, tehát célszerű a generálást első lépésben elvégezni és a generálás eredményeként előállt tételeket egyedileg módosítani.*

### **További információk**

Az előterv készítése során lehetőség van az erdőrészletben nem szereplő fafajok felvitelére, illetve az előírásban szereplő mennyiségektől való eltérésre is.

Aktív állapotuk alapján szabályozható a tervezési egységek megjelenítése. Egy tervezési egység aktív, ha nincs kitöltve a lezárás éve vagy ki van töltve és az nem korábbi, mint a konténer éve. Alapértelmezetten csak az aktív tervezési egységek jelennek meg, a megjelenítést az *Összes tervezési*  egység megjelenítése - **■ -** és az Aktuális tervezési egységek megjelenítése - ■ - gombokkal állíthatjuk.

Tervezési egység használati módja csak abban az esetben törölhető, ha:

- nincs a terven keresztül hozzá rendelt fatömegbecslési jegyzőkönyv **és**
- az adott tervhez még nem készült terv bejelentés.

A felvett mennyiségek ("Előtervi bruttó") kerülnek felhasználásra a rendszer későbbi lépéseiben függetlenül attól, hogy azok az erdőrészlet valamelyik előírásából származnak, vagy egyedileg lettek felvéve.

A történetiség megőrzése érdekében minden fafajhoz kapcsolódik egy előírt bruttó adat is, aminek feltöltése automatikusan történik abban az esetben, ha a felvett mennyiség valamilyen előírásból származik. Ez az adat nem módosítható.

Amennyiben az előírt bruttó és az előtervi bruttóérték eltér egymástól, akkor látható, hogy az előírás valamilyen okból felülbírálásra került. (Új fafaj felvétele esetén az előírt bruttó üres, mivel nem generálásból származik.)

Mentésig a felvitt, illetve módosított adatok tetszőlegesen visszavonhatóak, véglegesítésre a mentéssel kerülnek. Mentés után a tervezési egység csak abban az esetben törölhető, ha másik tervhez kapcsolódóan korábban még nem volt használatban és ebben a tervben nem történt még hozzá kapcsolódóan választék és művelettervezés.

Mentéskor az előtervi bruttó adatok - a becsült adatok rögzítéséig - automatikusan átkerülnek a "Becsült bruttó" adatokhoz is, és - amennyiben a nettósítási paraméterek korábban feltöltésre kerültek - a nettósítás automatikusan megtörténik. (Ha már volt nettó számolva, a program rákérdez, hogy szeretnénk-e újranettósítani.) Ennek eredménye azonnal megtekinthető a konténer képenyőjén mind a tételes tervlap listában, mind az ide vonatkozó összesítőkön.

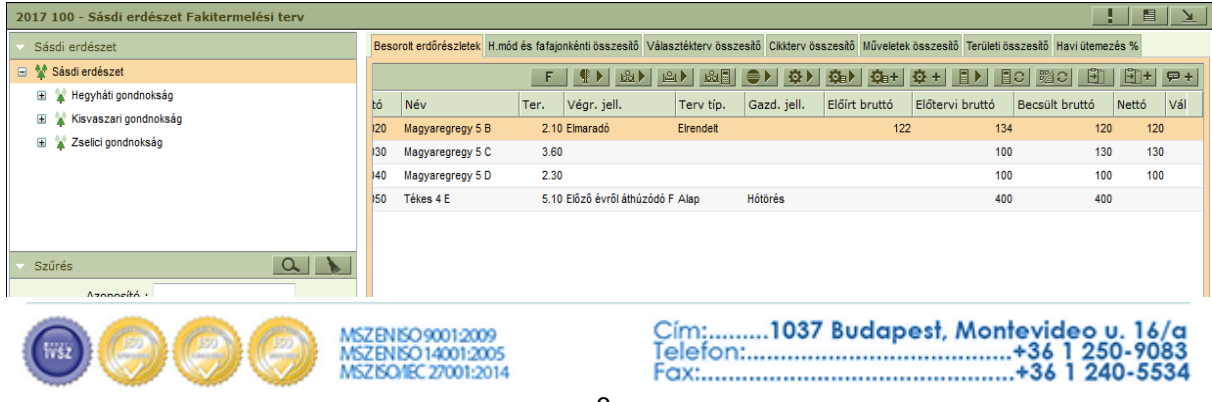

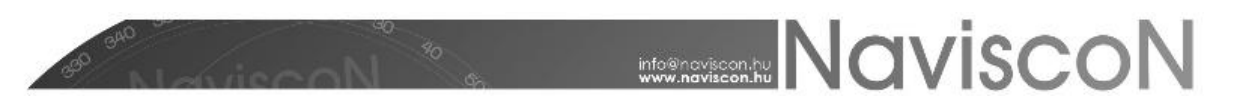

Lehetőség van egy terv ütemezésének hónapokra bontott adatainak feljegyzésére. Ezt a konténeren belül az erdőrészlet lista *Ütemezés* fülén tehetjük meg. Az ütemezés listában minden erdőrészlet minden tervezési egységének minden fafajához egy sor tartozik. Az adatokat százalékos formában lehet megadni, a 12 hónap százalékainak összege nem haladhatja meg a 100%-ot. Az *Ütemezés* -  $\Box$   $\Box$   $\blacktriangleright$  - gombbal lehetőségünk van több sor adatainak egyidejű megváltoztatására. Figyeljünk rá, hogy a funkció használatával a sorok korábbi adatai törlődnek az itt nem megadott hónapoknál!

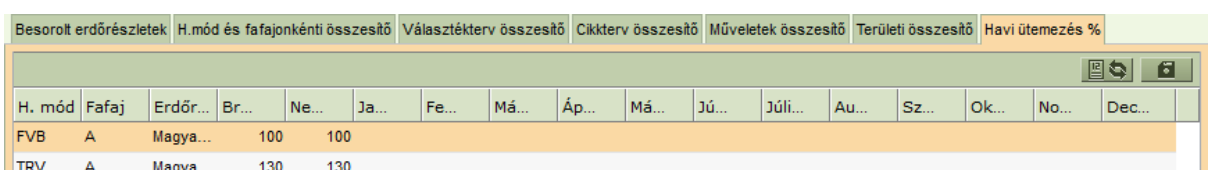

### **Csoportosan elvégezhető műveletek**

A konténerablakban lehetőség van különböző műveletek, generálások csoportos elvégzésére. Mivel ezek mindig a kiválasztott erdőrészletekre futnak le, így a generálásokkal, a szervezeti egység választással, illetve a szűrések megfelelő kombinációjával tulajdonképpen csoportos tervezést lehet végrehajtani. A csoportos műveletek menüje közvetlenül a lista felett helyezkedik el.

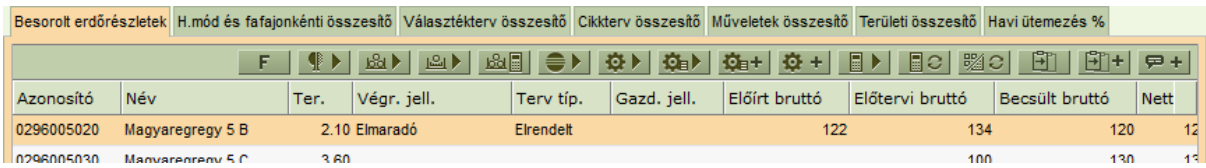

A következő részben a *Fakitermelési lehetőségek*hez kapcsolódó, illetve az erdőrészleteket általánosságban érintő elemeket nézzük meg, a *Naturáliá*hoz és a *Műveletek*hez tartozóakról a kapcsolódó dokumentumokban olvashatunk.

- *Csoportos terv tulajdonságok beállítás:* Csoportos terv tulajdonságok - *Végrehajtás jellemzői, Terv típus, Gazdálkodói jellemző* - megadásához.

*I* **F** - *Nettósítás:* előre megadott százalékok alapján számol, melyet egy automatizmus vezérel. A százalékok mértékét a Karbantartás – Paraméterek karbantartása – Nettósítási táblában lehet beállítani.

**Fill** - *Tervlap másolás:* Meglévő tervlapok másolására kínál lehetőséget új célkonténerbe, ebben az esetben a másolás a meglévő tervezési egységre történik és a célkonténerben nem módosítható a tervezési egység területe (vagyis az érintett terület változatlan marad)! (Ezzel a funkcióval célszerű másolni pl. a korábbi években megtervezett, de elmaradt munkákat azok ismételt bejelentése érdekében.) (Tervlap másolás lezárt konténerből is indítható!)

- *Tervlap másolás új tervezési egységre:* Meglévő tervlapok másolására kínál lehetőséget új célkonténerbe, ebben az esetben a másolás során új tervezési egység kerül létrehozásra a forrás tervezési egység tervadataival, és a célkonténerben módosítható lesz a tervezési egység (érintett terület) területe is! (Ezzel a funkcióval célszerű létrehozni az "áthúzódó" termelések "új" tervlapjait amennyiben szükség van az érintett terület módosítására is.)

- *Csoportos földterület címke hozzáadás:* Földterület címkék csoportos megadásához.

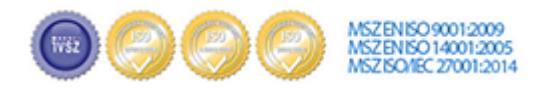